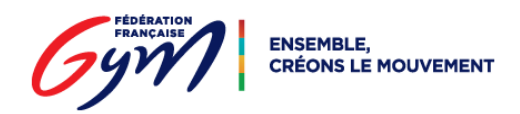

# Procédure pour éditer les palmarès de la catégorie NATIONALE équipe :

# **1. Préambule :**

Le calcul de la note finale de l'équipe est défini comme suit dans la brochure technique nationale :

Un coefficient 1 est appliqué pour la note des deux individuels et un coefficient de 4 pour la note de l'ensemble.

# **(Note indiv 1) + (Note indiv 2) + (4 x Note ensemble) = total équipe**

# **2. Dans Engagym :**

Dans l'évènement correspondant, ajouter les deux catégories correspondant aux types de catégories Nationale Equipe :

- Nationale par equipe GR
- Nationale par equipe GR Indiv.

Les engagements clos, effectuer l'export vers FFGCOMPW à partir d'EngaGym ou OrdoGym :

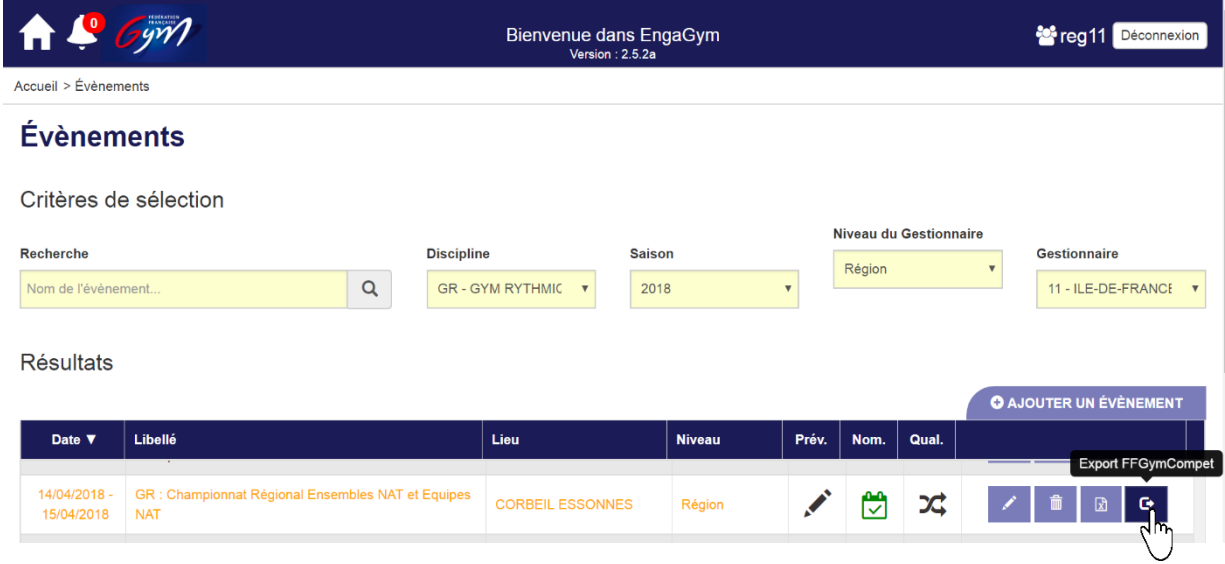

# **3. Dans FFGCOMP :**

Aller dans le menu :

- $\rightarrow$  Palmarès & éditions
	- Palmarès Groupés
	- Gestion des groupes

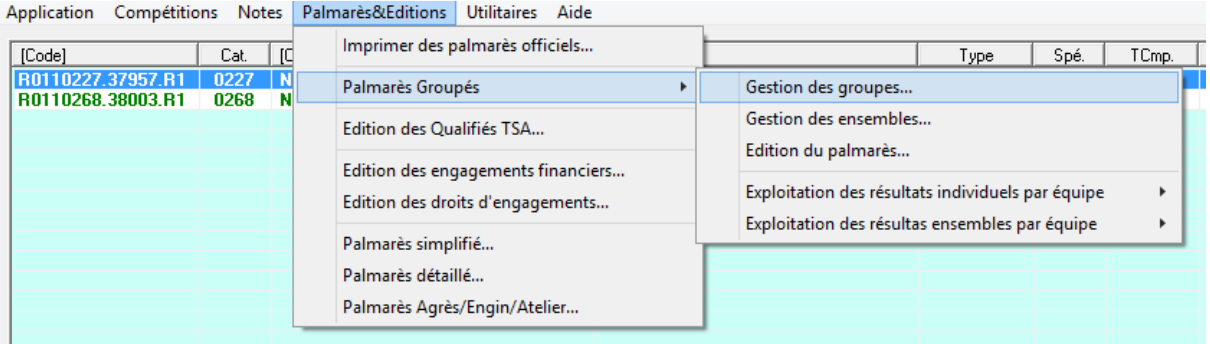

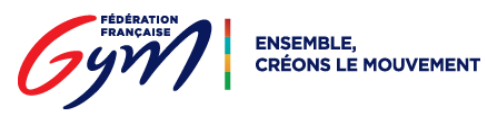

# **ETAPE 1 – Création du Groupe (= Que regrouper pour faire une équipe)**

La fenêtre ci-dessous s'ouvre : Cliquer sur Ajouter

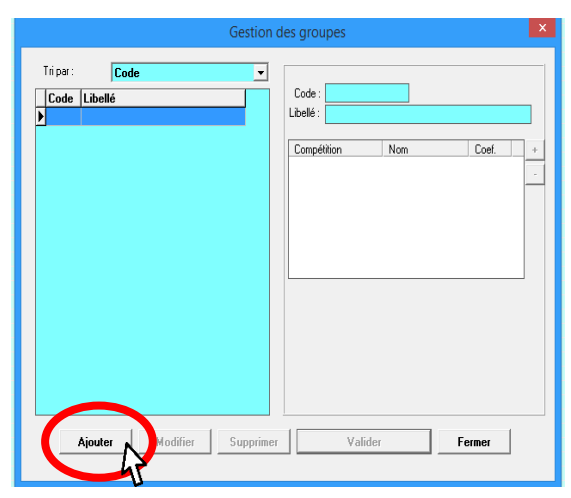

Entrer un code de votre choix (pas plus de 10 caractères)

Entrer un libellé de votre choix : **Attention**, ce Libellé apparaîtra en haut en **titre de votre palmarès** :

*Exemple : SELECT. REGIONALE-NATIONALE EQUIPES 3&4*

Attention cependant à ne pas mettre un titre trop long, celui sera tronqué à l'édition du palmarès (il peut être modifié à tout moment même après saisie des notes).

#### **ETAPE 2 – Insertion de la catégorie des Individuels**

Cliquer sur le « + » à droite de la fenêtre à 3 colonnes

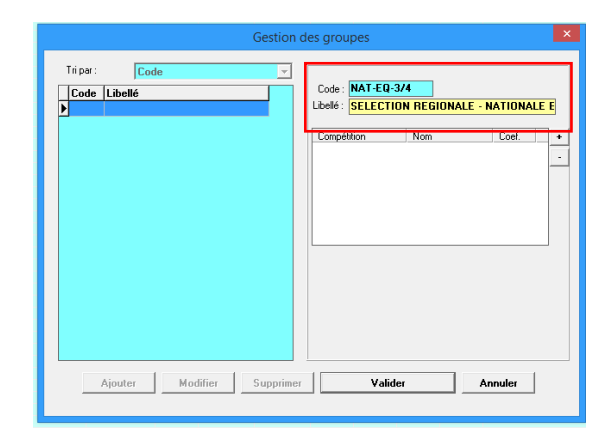

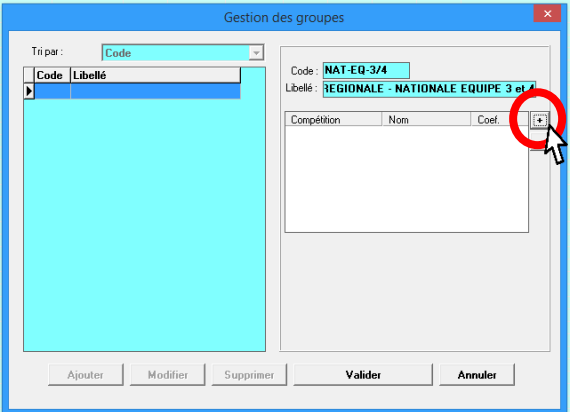

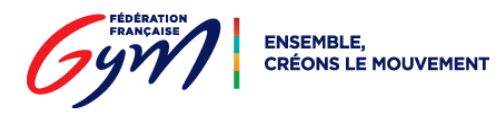

Puis sur compétition :

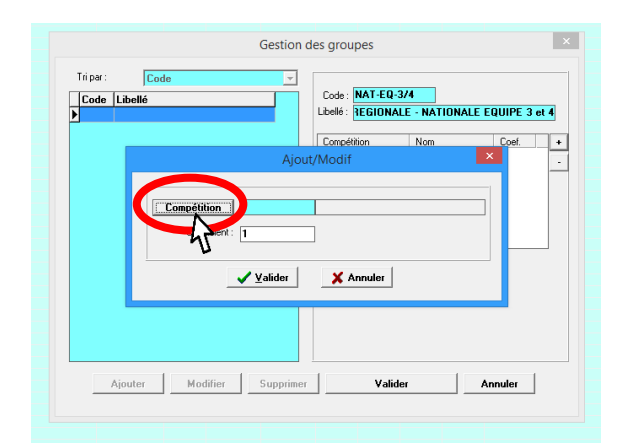

Choisir la catégorie des individuels en cliquant sur la ligne puis sur OK :

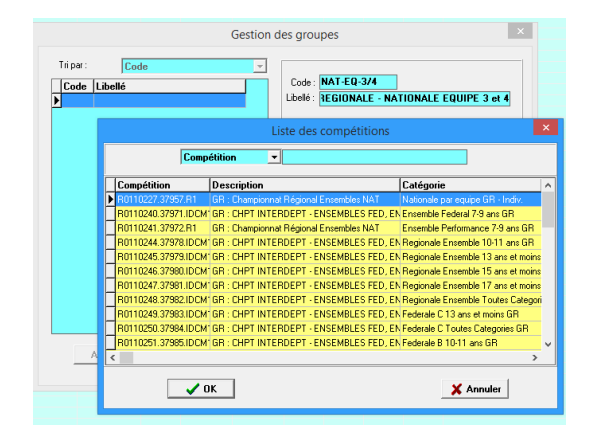

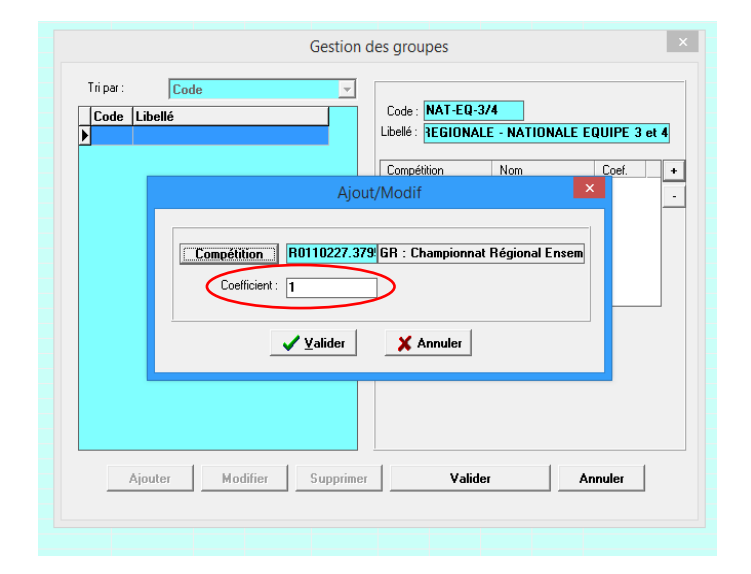

**ETAPE 3 : Paramétrage de la catégorie**

Le coefficient est de 1 par défaut, **ne pas le changer** pour la catégorie des individuels :

Terminer en cliquant sur valider 1 seule fois

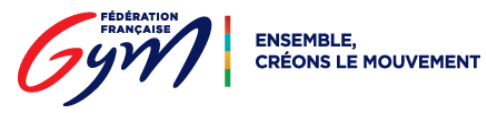

# **ETAPE 4 – Insertion de la catégorie de l'ensemble**

Effectuer l'ETAPE 2 en entier de la même façon pour la catégorie Ensemble

#### **ETAPE 5 : Paramétrage de la catégorie**

Le coefficient est de 1 par défaut, **le changer** pour la catégorie de l'ensemble : en tapant **4**

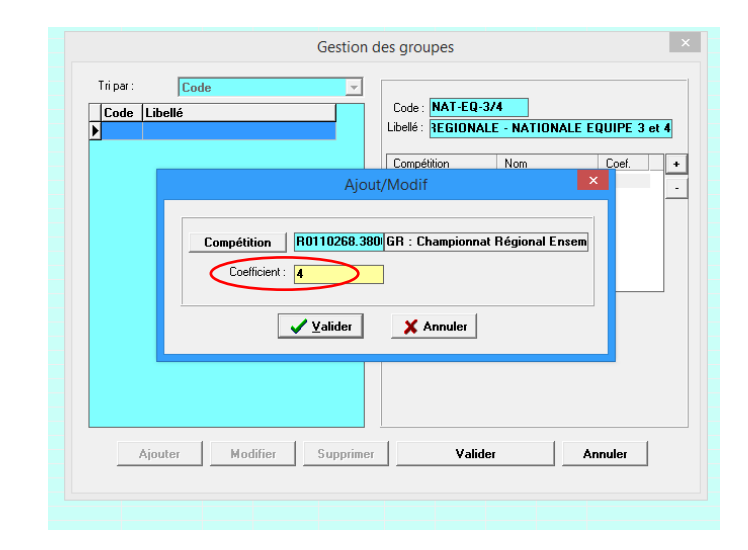

Terminer en cliquant sur « valider » de la fenêtre Ajout/Modification, celle-ci se fermera, puis sur « valider » une seconde fois (fenêtre gestion des groupes) puis sur « fermer ».

#### **ETAPE 6 – Création des ensembles (engagements en quelque sorte…)**

Aller dans le menu :

- $\rightarrow$  Palmarès & éditions
	- **→** Palmarès Groupés
	- $\rightarrow$  Gestion des ensembles

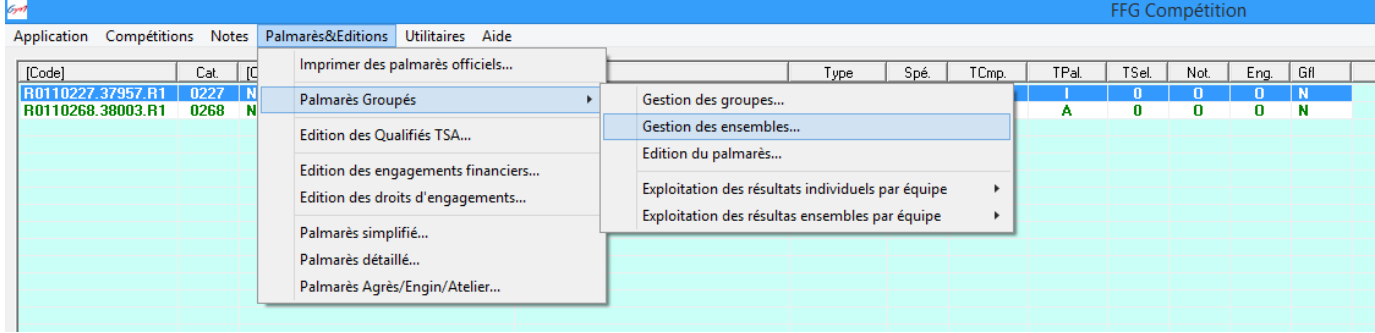

Cliquer sur « groupe »

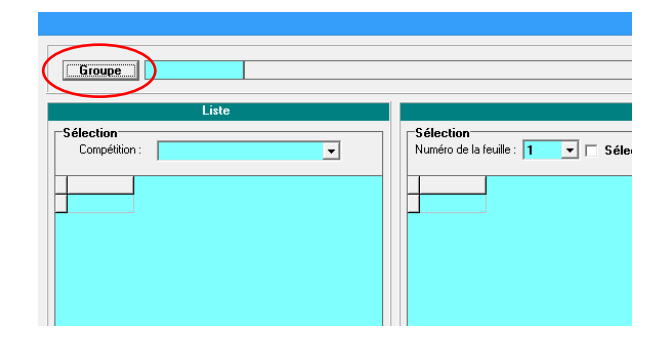

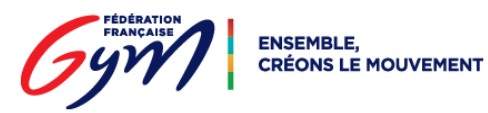

#### Puis sur la ligne correspondante en terminant par OK :

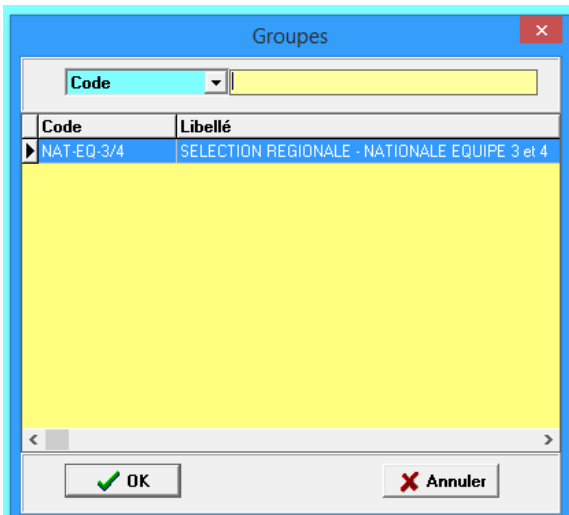

Apparaissent alors les engagés Ensembles et Individuels.

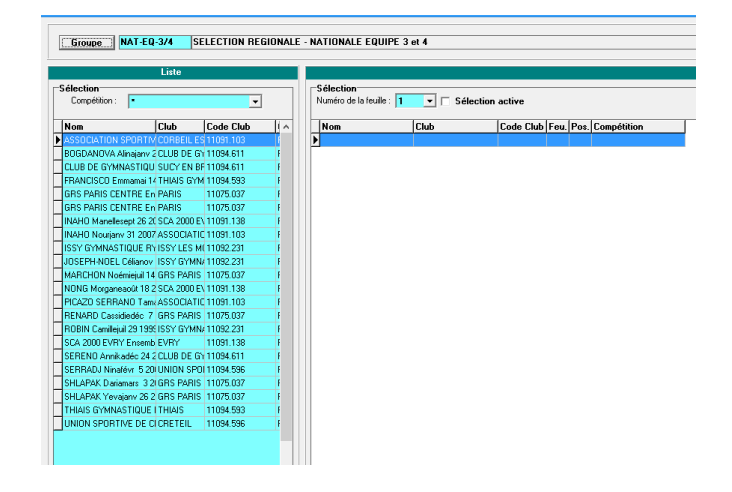

### **ETAPE 7 – Gérer les compositions des équipes**

**Bien comprendre** : le **Numéro de la feuille** est important. Il correspond en fait à l'**entité « équipe »** associant les deux individuels et l'ensemble.

C'est-à-dire que pour **chaque numéro de feuille** définit, **correspond une équipe**

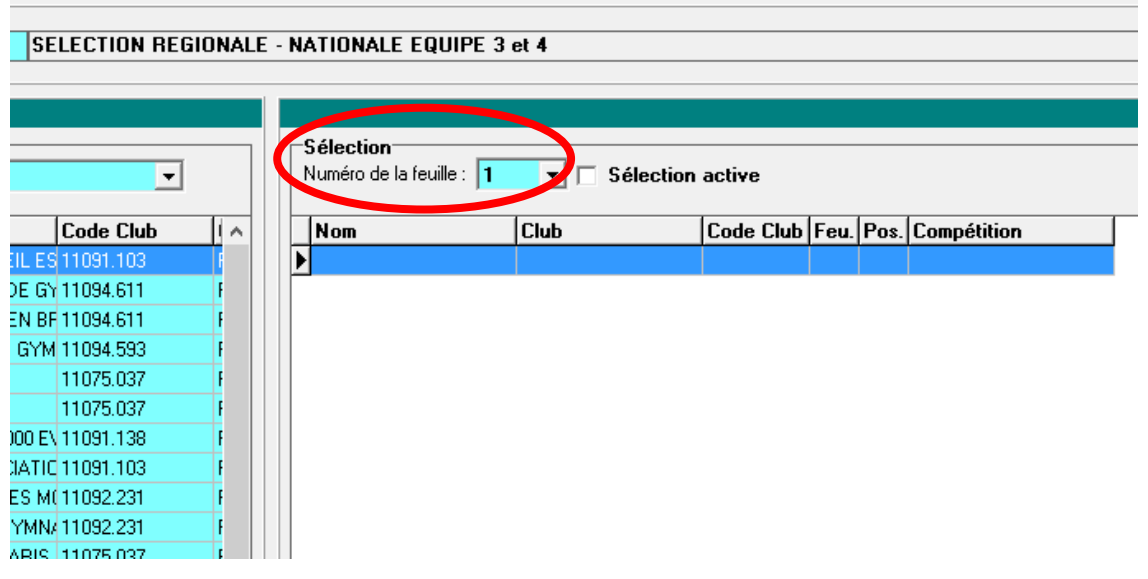

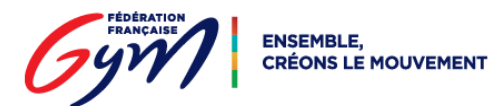

Pour cet exemple, la première équipe sera celle du club de Corbeil-Essonnes. Il faut donc engager soit en double cliquant sur les lignes correspondant aux gymnastes et à l'ensemble, soit en cliquant une seule fois sur la ligne de l'individuel ou de l'ensemble choisi et cliquer en bas à droite sur « Engagement » :

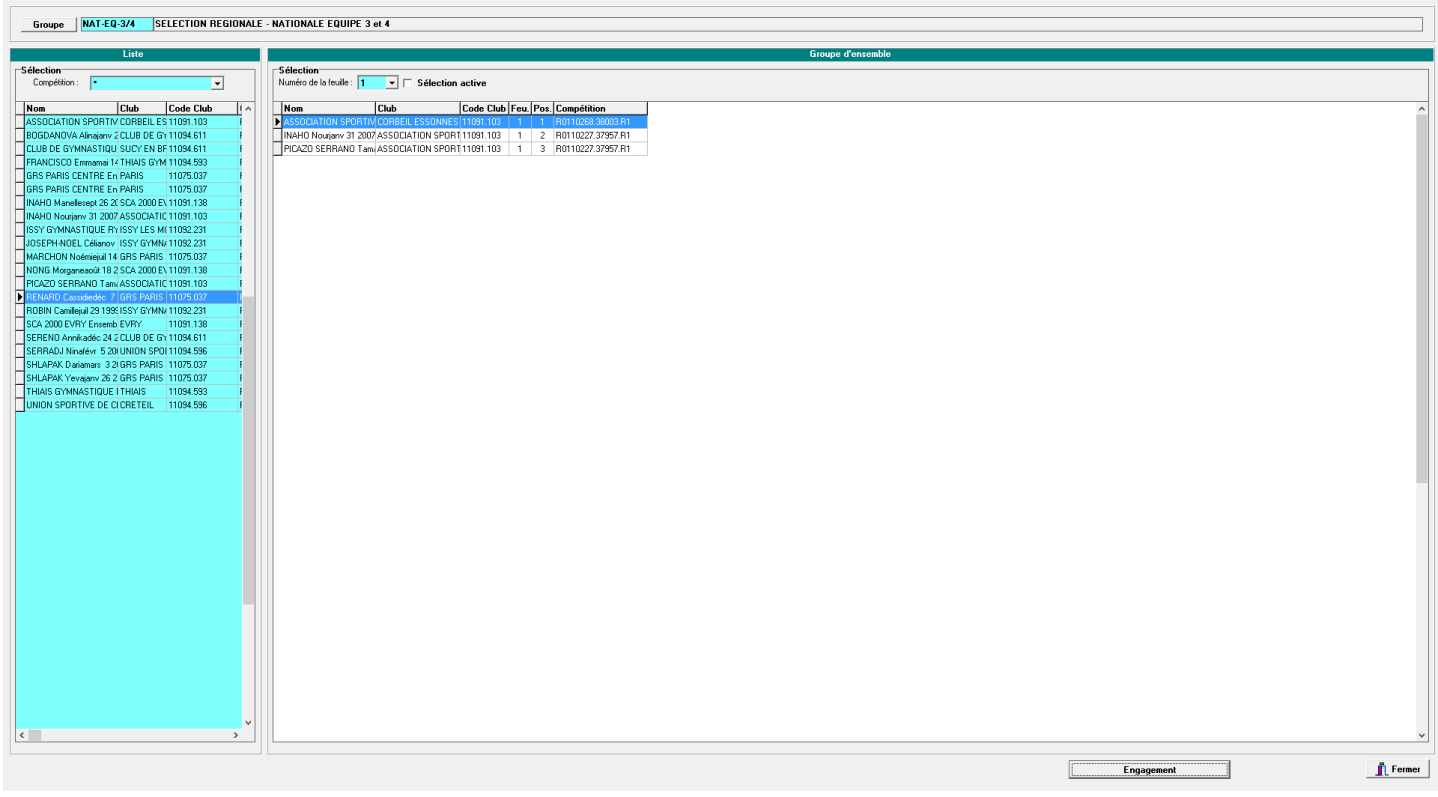

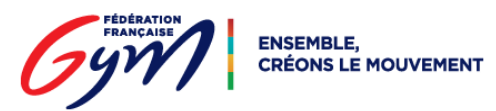

Une fois l'engagement de l'équipe N° 1 complète, pour continuer la définition des autres « ensembles », c'est-à-dire l'engagement des autres équipes, il faut changer le numéro de la feuille. Ainsi, pour la deuxième équipe, correspond la feuille N° 2 :

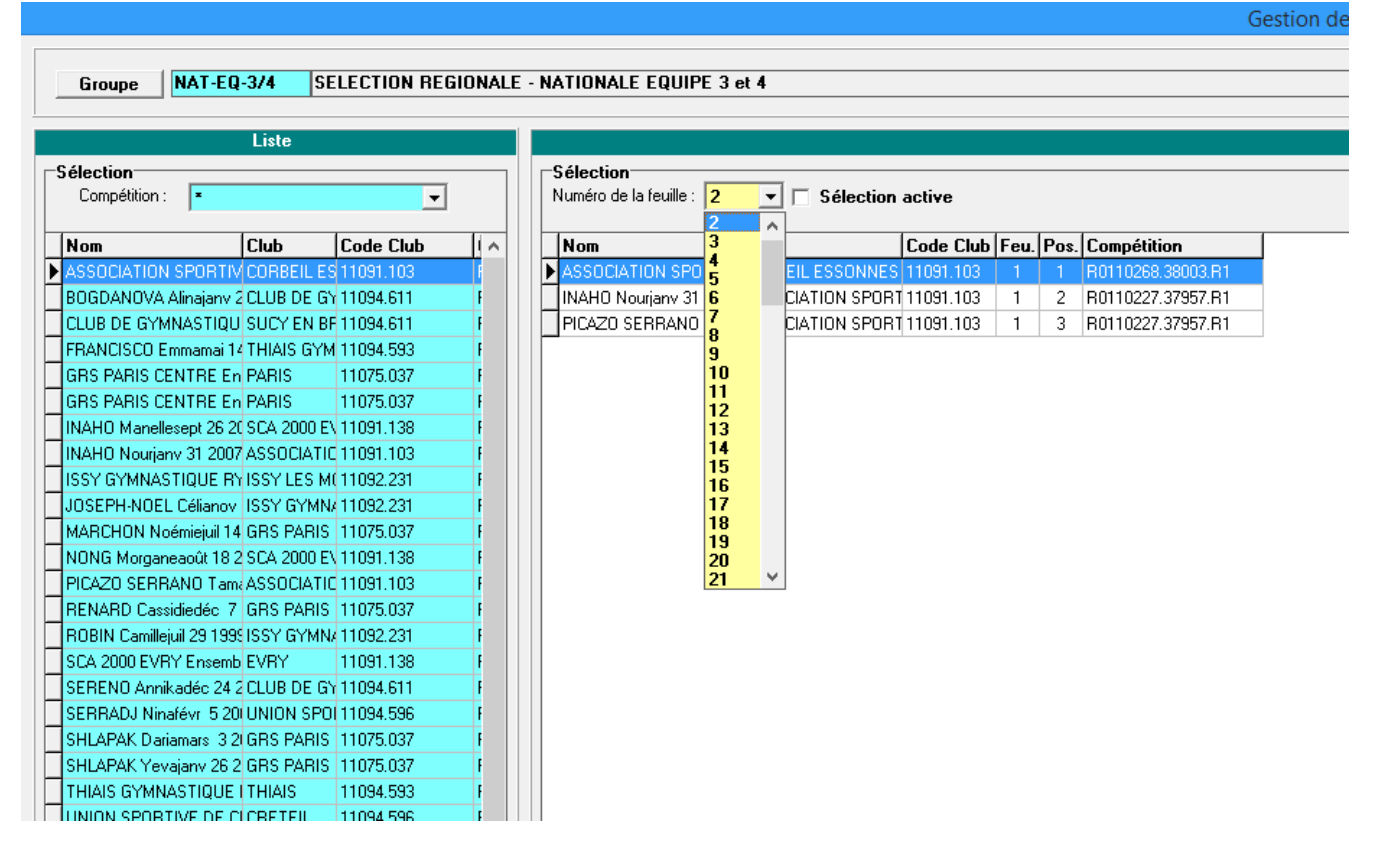

Engager l'équipe n° 2 de la même façon que l'équipe n° 1

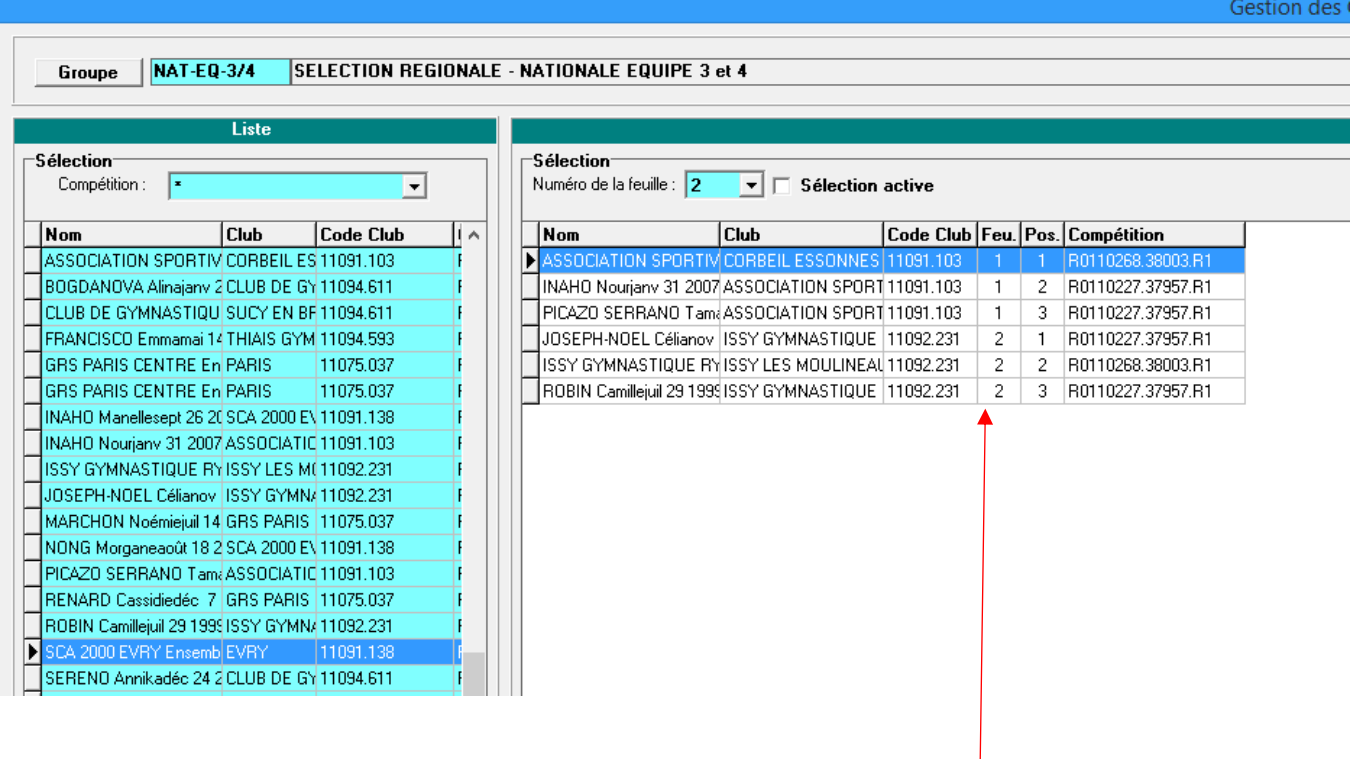

Renouveler l'opération pour toutes les équipes

Vérifier régulièrement les compositions par les N° des feuilles afin d'éviter toute erreur.

Cliquer sur fermer en bas à droite une fois les engagements terminés.

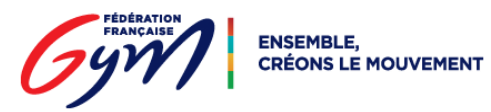

### **ETAPE 8 : Saisie des notes et édition des palmarès**

La saisie des notes s'effectue par catégorie (ensemble ou individuel) comme pour toute autre compétition.

Le palmarès groupé est édité via le menu :

- **→** Palmarès & éditions
	- Palmarès Groupés
	- $\rightarrow$  Edition du palmarès

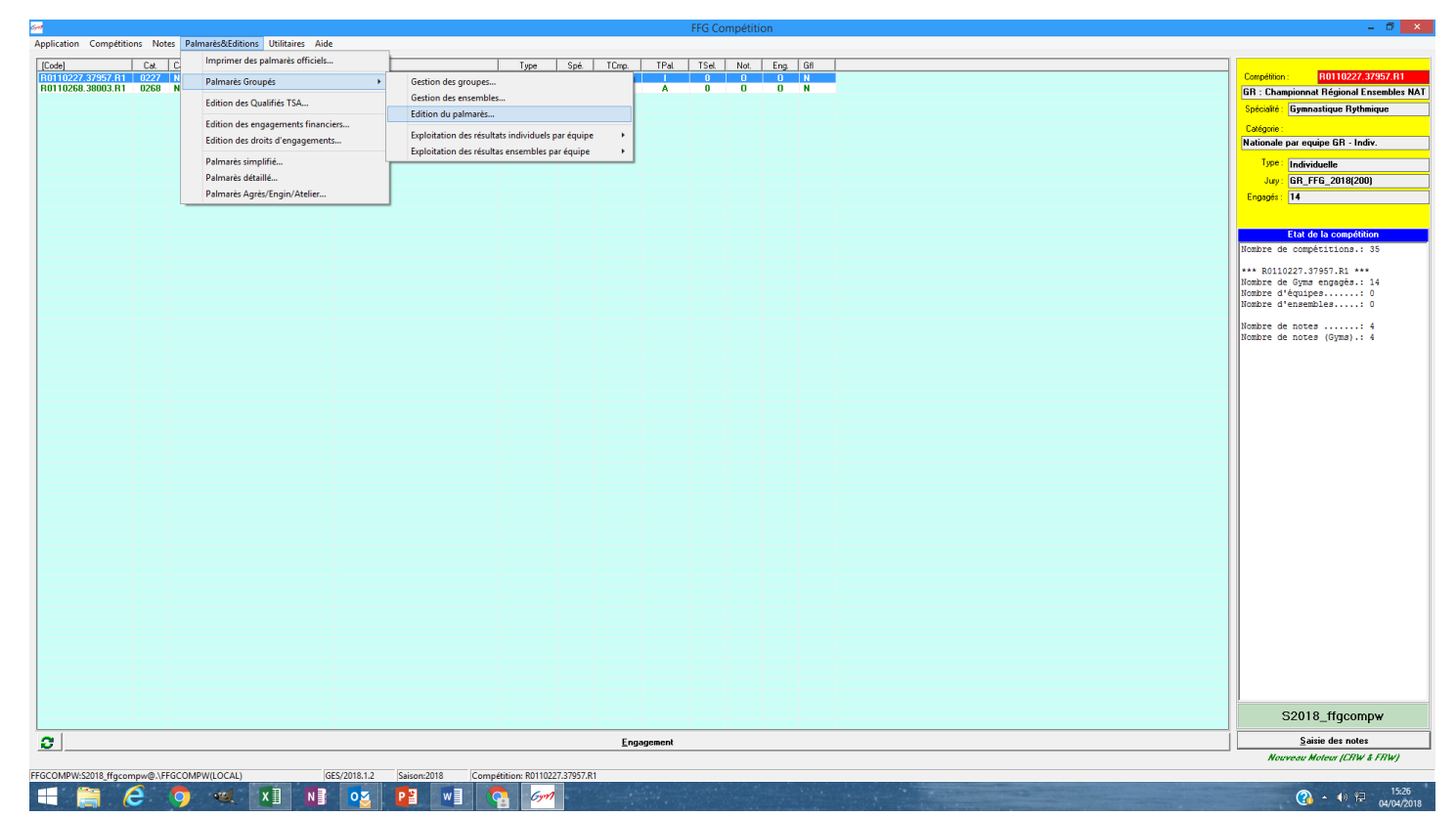

Il suffira ensuite de sélectionner le bon groupe et les différentes options d'édition (écran, imprimante, …)

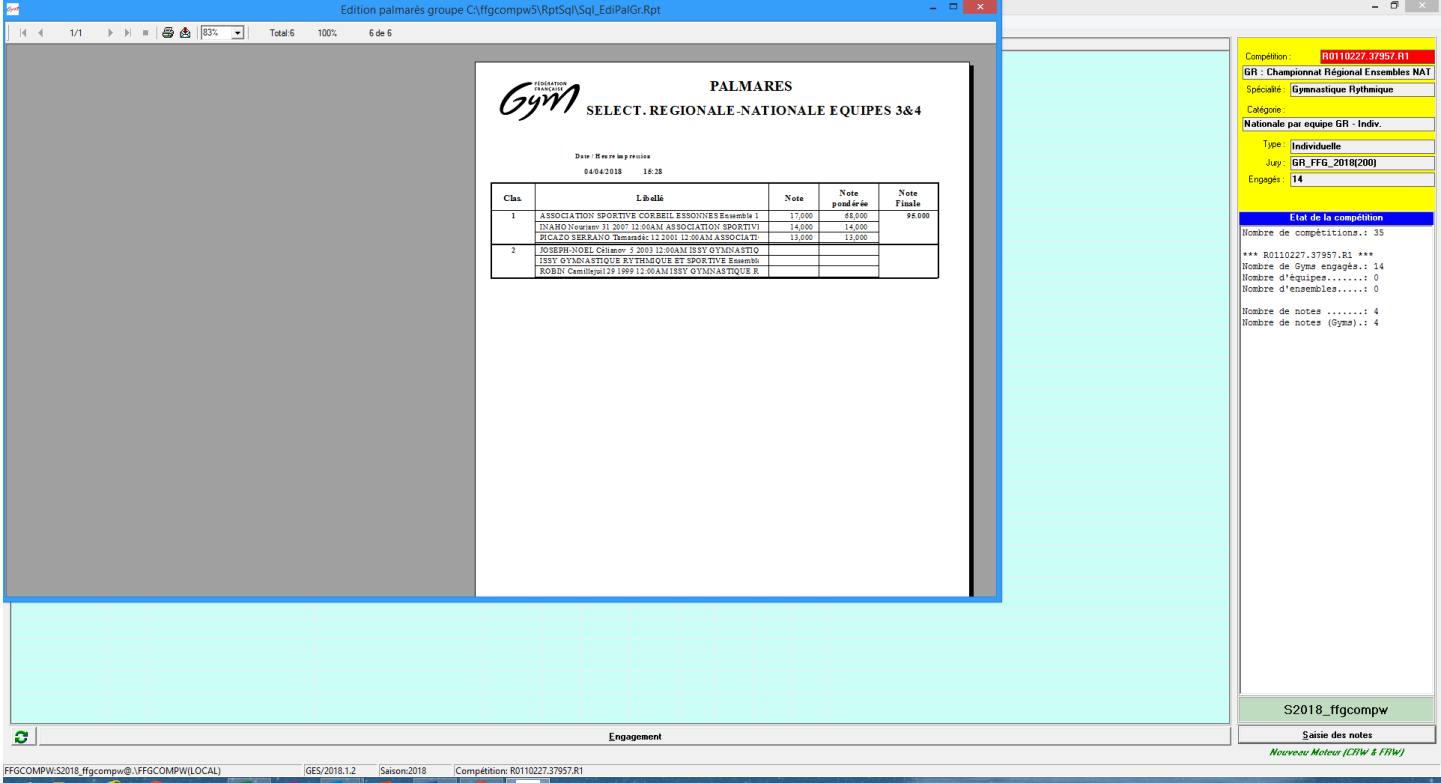

Œ

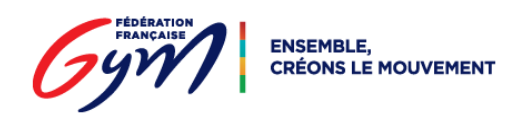

Merci à Muriel TRIPOTIN (Comité Régional Ile de France) pour l'élaboration de ce tutoriel.

*Edition du 10/04/2018*